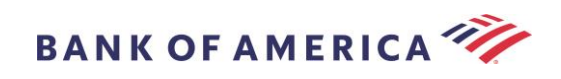

# Guide du destinataire d'e-mails sécurisés

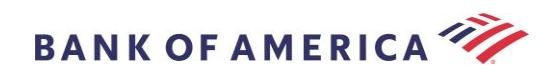

# Table des matières

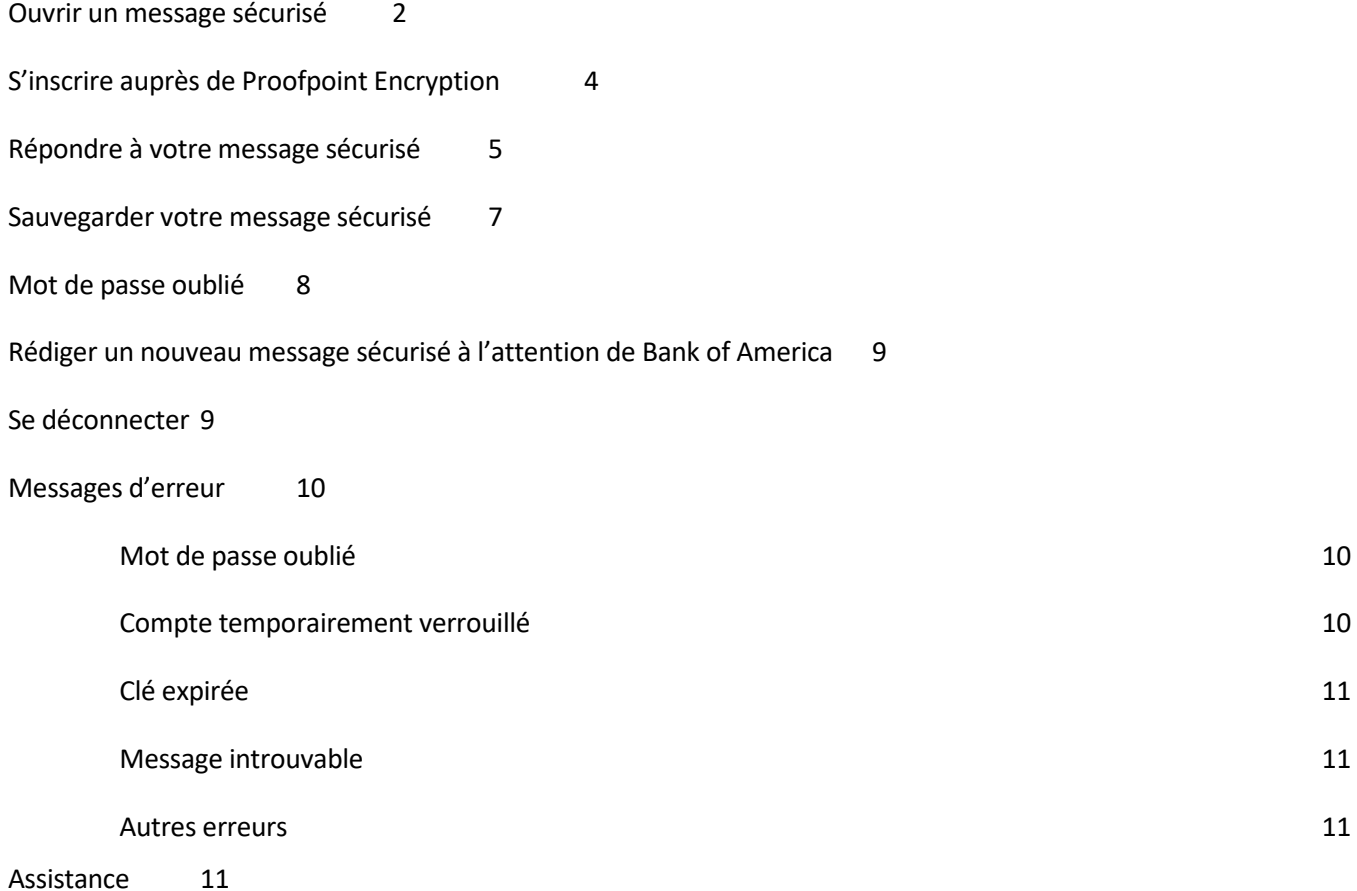

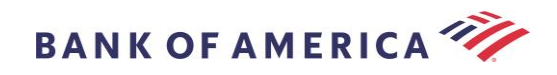

# <span id="page-2-0"></span>Ouvrir un message sécurisé

Lorsque vous recevez un message sécurisé, il ressemblera au message ci-dessous dans votre boîte de réception et peut varier en fonction de votre client de messagerie et de votre système d'exploitation.

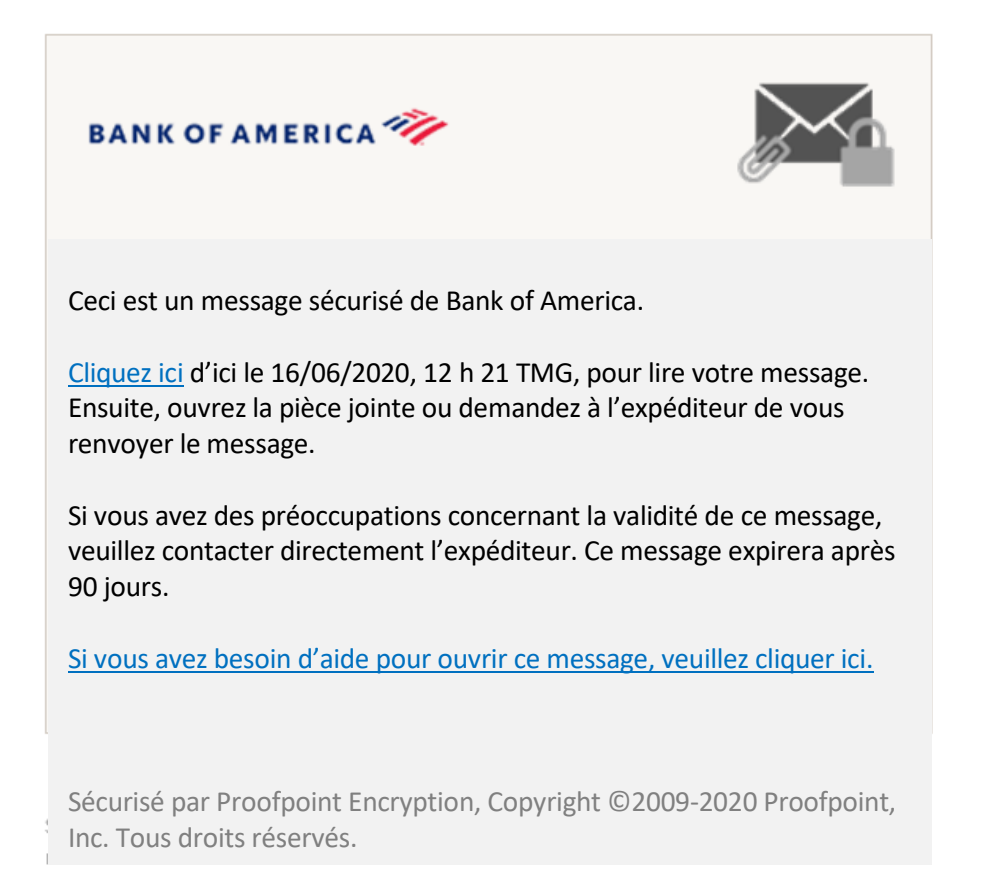

Il existe deux options d'ouverture d'un message sécurisé :

## **Option n° 1 (***Recommandée***) :**

Cliquez sur le lien intitulé **Cliquez ici** pour ouvrir le message sécurisé avant la date affichée. En fonction du système que vous utilisez, vous devrez peut-être double cliquer sur le lien pour ouvrir le message sécurisé.

## **Option n° 2:**

Ouvrez la pièce jointe SecureMessageATT.html, puis cliquez sur **Cliquez pour lire le message**. La pièce jointe SecureMessageATT.html peut se trouver dans différents endroits en fonction de votre navigateur.

**REMARQUE :** Internet Explorer n'est plus pris en charge pour Proofpoint Encryption. Veuillez utiliser Chrome, Edge, Firefox ou Safari pour accéder à votre message sécurisé.

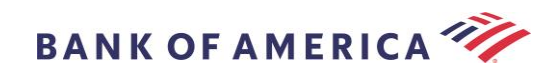

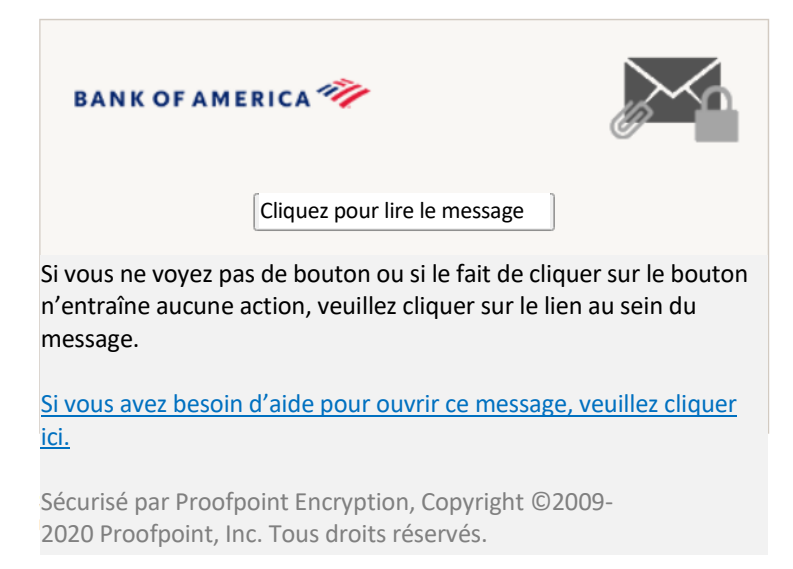

**Remarque :** certains clients de messagerie et de web mail, comme Mozilla Thunderbird, affichent la pièce jointe Proofpoint Encryption du message sécurisé en ligne. En cliquant sur le lien « **Cliquez pour lire le message** », vous verrez un message d'erreur apparaître. La solution consiste à sauvegarder d'abord la pièce jointe sur votre disque dur (et non sur le bureau) avant de l'ouvrir.

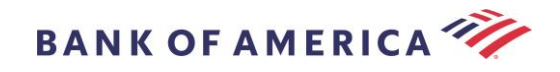

# <span id="page-4-0"></span>S'inscrire auprès de Proofpoint Encryption

S'il s'agit de votre première réception d'un message sécurisé de Bank of America, vous serez invité(e) à vous inscrire et à créer un compte auprès de Proofpoint Encryption. Il existe deux options :

- 1. **Cliquez ici** affiche la page d'inscription.
- 2. Ouvrir la pièce jointe SecureMessageATT.html, **Cliquez pour lire le message** affiche la page d'inscription.

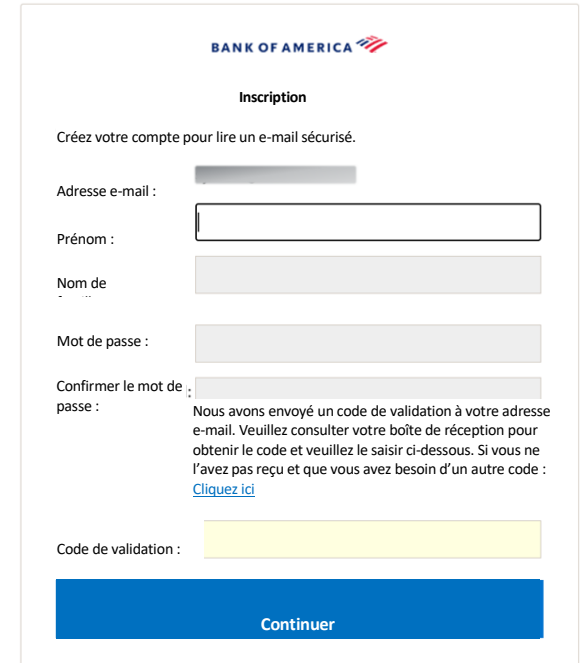

Un e-mail d'inscription auprès de Proofpoint Encryption sera envoyé à votre adresse e-mail dès que vous accèderez à cet écran.

> Veuillez utiliser ce code de validation pour terminer votre inscription : XXXXXX

Remarque : Ce code expirera dans 30 minutes.

Remplissez les champs **Nom**, **Mot de passe** (*les exigences concernant les mots de passe s'affichent lorsque vous configurez le mot de passe*), **Confirmation du mot de passe**, puis saisissez le **Code de validation** et cliquez sur **Continuer.** Suivant l'option utilisée (n° 1 ou n° 2) pour vous inscrire, soit le message sécurisé sera ouvert, soit un message sera affiché confirmant que votre inscription a été faite.

La prochaine fois que vous accéderez à un message sécurisé, vous serez invité(e) à vous connecter à Proofpoint Encryption en utilisant votre mot de passe.

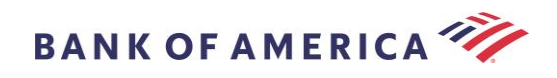

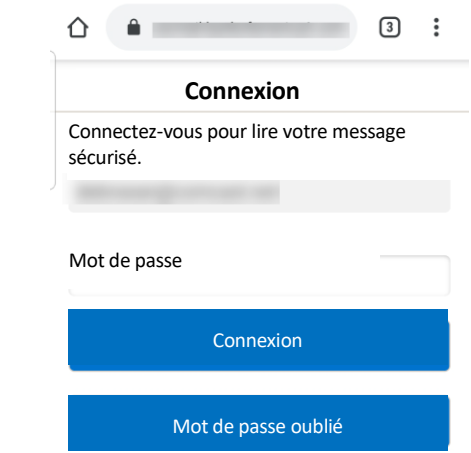

**Recommandation :** lors de l'inscription à un compte e-mail partagé, assurez-vous que tous les utilisateurs autorisés sont informés des références de connexion nécessaires pour accéder au message sécurisé**.**

# <span id="page-5-0"></span>Répondre à votre message sécurisé

Après avoir ouvert un message sécurisé, cliquez sur **Répondre** afin d'envoyer un message de réponse sécurisé à l'expéditeur de l'e-mail. Lorsque cela est disponible, cliquer sur **Répondre à tous** permet d'envoyer un message de réponse sécurisé à l'expéditeur et aux autres destinataires figurant dans l'e-mail d'origine.

Il n'est **PAS POSSIBLE** d'ajouter des destinataires supplémentaires au message sécurisé.

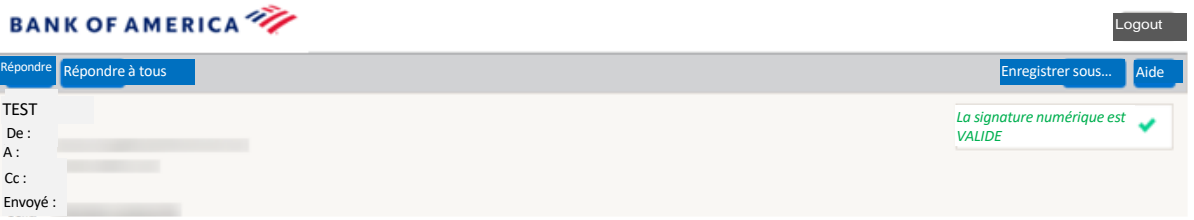

Pour recevoir une copie de votre message de réponse, choisissez l'option **M'envoyer une copie**. En fonction de votre application de messagerie, la fonction réception d'une copie peut être bloquée.

Pour ajouter une pièce jointe à partir d'un ordinateur (*non disponible pour les appareils mobiles*), cliquez sur **Joindre un fichier** et suivez les instructions.

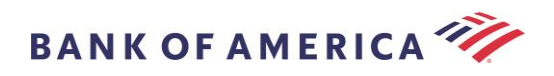

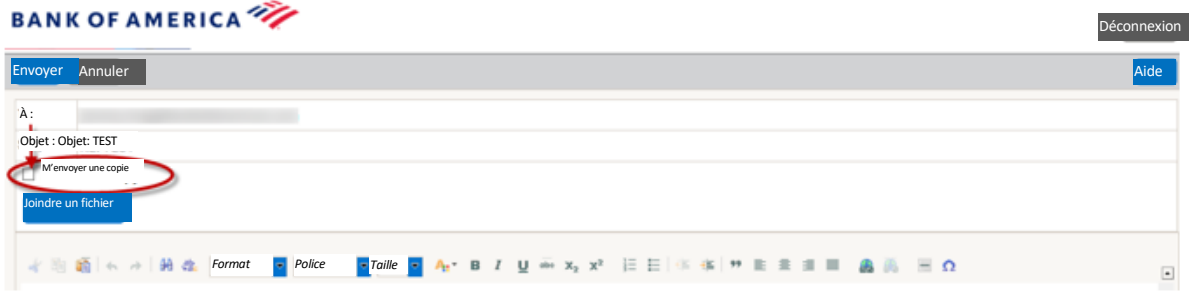

Une fois votre réponse totalement rédigée, cliquez sur **Envoyer**.

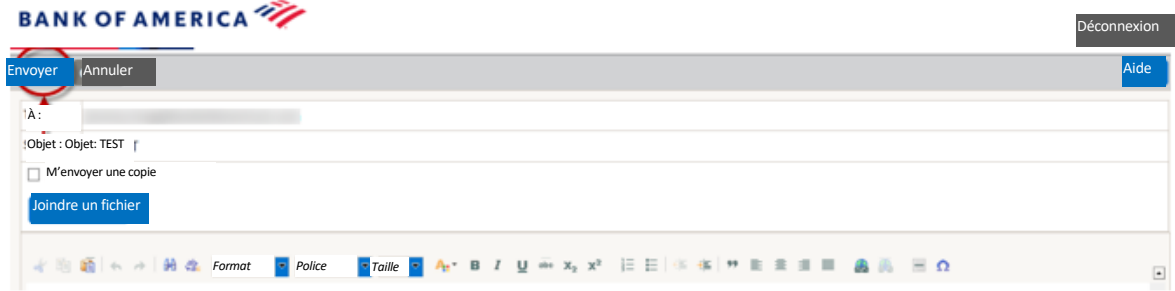

Le message suivant s'affiche lorsque l'e-mail a bien été envoyé. Cliquez sur **Nouveau message** pour rédiger un nouveau message sécurisé ou cliquez sur **Déconnexion**.

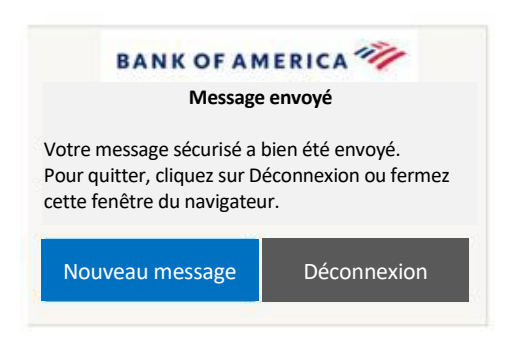

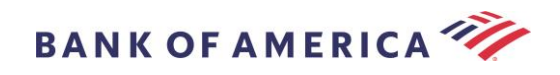

## <span id="page-7-0"></span>Sauvegarder votre message sécurisé

Utilisez l'option **Enregistrer sous** pour télécharger le message sécurisé sur votre ordinateur.

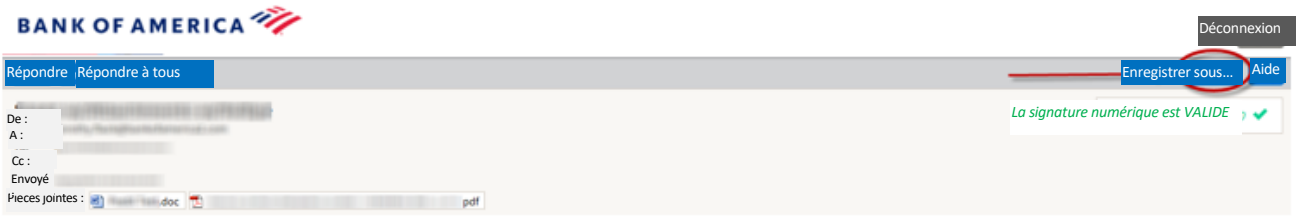

Les messages contenant une pièce jointe disposeront des options **Enregistrer sous** suivantes :

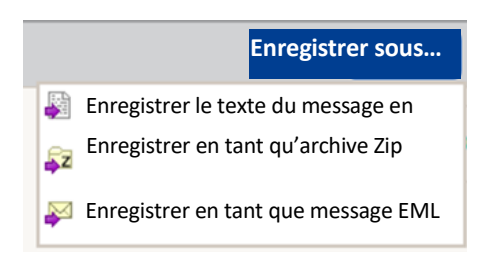

Les messages sans pièce jointe disposeront des options **Enregistrer sous** suivantes :

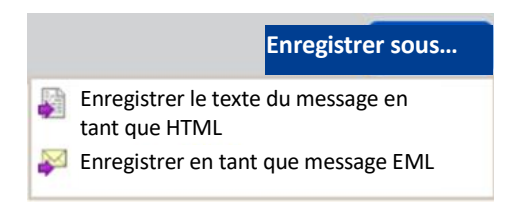

Enregistrer le texte du message en tant que HTML (télécharge UNIQUEMENT le texte du message en tant que <Ligne d'objet du message e-mail sécurisé>.html)

Sauvegarder en tant qu'archive Zip (télécharge le texte du message et les pièces jointes connexes en tant que <Ligne d'objet du message e-mail sécurisé>.zip)

Sauvegarder en tant que message EML (rédige un message RFC2822 en fonction du texte du message du lecteur sécurisé). Cette option n'admet pas les images incorporées.

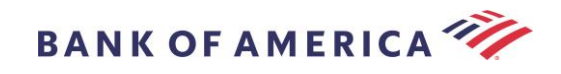

## <span id="page-8-0"></span>Mot de passe oublié

En cas d'oubli de votre mot de passe, cliquez sur le lien **Mot de passe oublié** sur la page **Connexion**. Un message de confirmation apparaîtra.

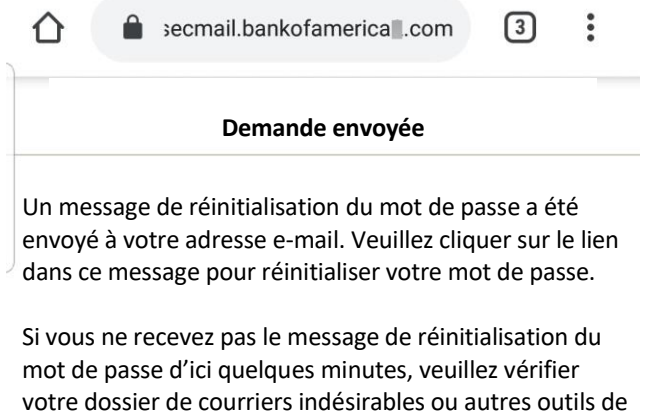

filtrage.

Vous recevrez un e-mail contenant un lien à votre adresse e-mail. Cliquez sur le lien pour être invité(e) à créer un nouveau mot de passe et à le confirmer. Saisissez le mot de passe dans les champs **Nouveau mot de passe** et **Confirmer le mot de passe**, puis cliquez sur **Continuer**. Le lien expire 30 minutes après avoir cliqué sur **Mot de passe oublié**.

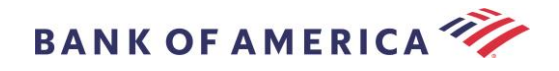

# <span id="page-9-0"></span>Rédiger un nouveau message sécurisé à l'attention de Bank of America

**Important :** pour rédiger un message sécurisé à l'attention de Bank of America, vous devez vous inscrire auprès de Proofpoint Encryption. Si vous n'êtes pas encore inscrit(e), vous devrez vous inscrire en ouvrant un message sécurisé qui vous a été envoyé.

Rendez-vous su[r https://secmail.bankofamerica.com/compose](https://secmail.bankofamerica.com/compose) (*sauvegardez cette adresse URL dans vos Favoris*). Remplissez le champ **Adresse électronique**, puis cliquez sur **Continuer**.

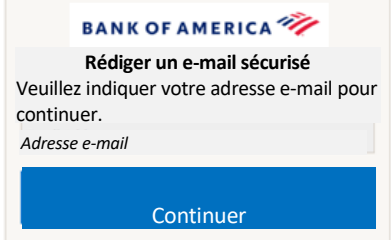

Saisissez votre **Mot de passe,** puis cliquez sur **Continuer**. Rédigez votre message, puis cliquez sur **Envoyer**. Le message s'affiche indiquant que votre message a bien été envoyé. Cliquez sur **Nouveau message** pour rédiger un autre message sécurisé ou cliquez sur **Déconnexion**.

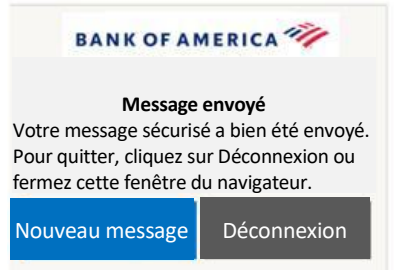

**Important :** pour des raisons de sécurité, l'inscription, l'authentification et la rédaction de messages sécurisés avec Proofpoint Encryption doivent être effectuées via le même navigateur et sur le même système, dans un délai de 30 minutes.

## <span id="page-9-1"></span>Se déconnecter

Pour vous déconnecter de votre compte de messagerie sécurisée, cliquez sur **Déconnexion** en haut à droite d'un message sécurisé ouvert ou cliquez sur **Déconnexion** après avoir envoyé un message sécurisé. Le message **Session fermée** apparaît.

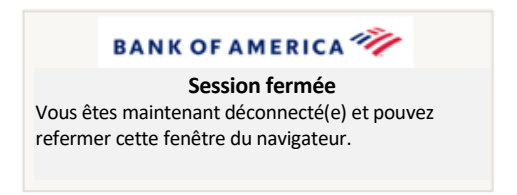

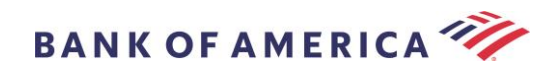

# <span id="page-10-0"></span>Messages d'erreur

## <span id="page-10-1"></span>**Mot de passe oublié**

Vous recevrez ce message si vous avez saisi un mot de passe incorrect. Cliquez sur le lien « Mot de passe oublié » pour y remédier.

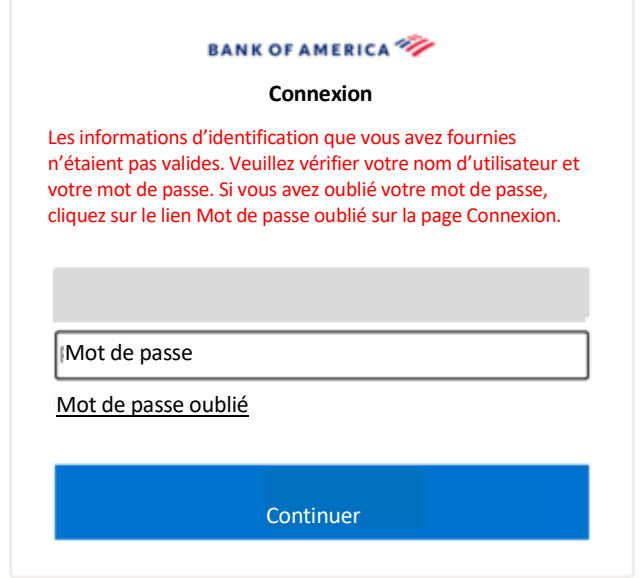

## <span id="page-10-2"></span>**Compte temporairement verrouillé**

Vous recevrez ce message lorsque la saisie du mot de passe a échoué trois (3) fois. Utilisez l'option Mot de passe oublié pour réinitialiser le mot de passe.

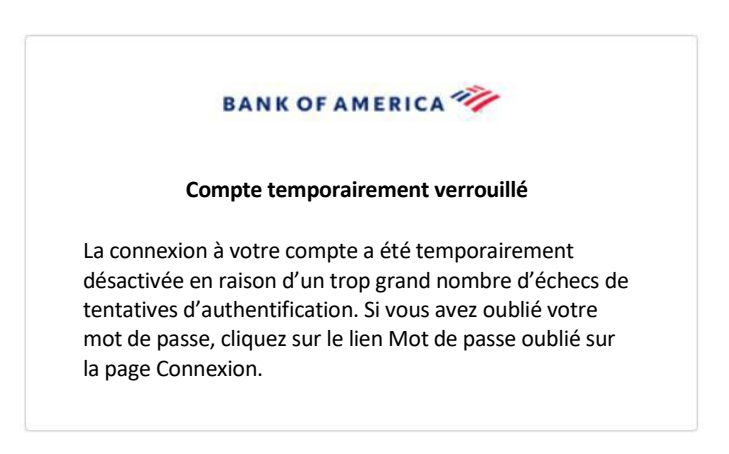

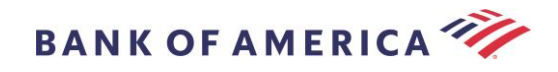

#### <span id="page-11-0"></span>**Clé expirée**

Le message sécurisé a plus de 90 jours et a expiré. Contactez l'expéditeur afin qu'il vous renvoie le message sécurisé.

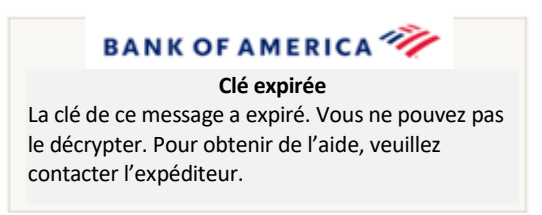

#### <span id="page-11-1"></span>**Message introuvable**

Une tentative de visualisation du message sécurisé après la date affichée par Cliquez ici affichera ce message. Pour accéder au message sécurisé, ouvrez plutôt la pièce jointe SecureMessageATT.html.

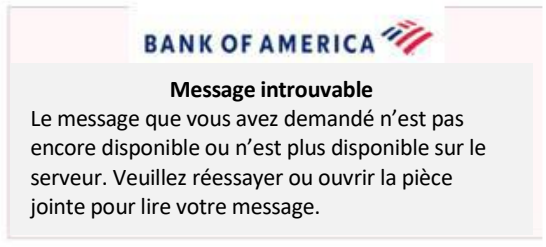

#### <span id="page-11-2"></span>**Autres erreurs**

Pour d'autres erreurs courantes telles que : Demande incorrecte, Entité de demande trop longue, Interdit ou Serveur non disponible, Page introuvable, etc., on peut remédier à cette situation de la manière suivante :

- 1. Effacez l'historique de navigation, le cache et les cookies du navigateur actuel. Une fois que vous aurez terminé, fermez tous les navigateurs, puis essayez d'ouvrir l'e-mail sécurisé. N'oubliez pas qu'Internet Explorer ne fait plus partie des navigateurs pris en charge.
- 2. Enregistrez le SecureMessageAtt.html figurant dans l'e-mail sécurisé sur votre bureau et ouvrez-le à l'aide d'un autre navigateur (cela ne marche que sur les ordinateurs de bureau ou les portables).

## <span id="page-11-3"></span>Assistance

Pour obtenir les coordonnées et les horaires d'ouverture de l'assistance relative à la messagerie sécurisée de Bank of America, veuillez consulter le[s Informations sur la messagerie sécurisée.](http://securemsg.bankofamerica.com/pe.html)